### **STERNSPEKTREN II**

Nach dem Öffnen des Programms muss man sich durch verschiedene Dinge durchklicken (Textform für Schüler auf Arbeitsblatt 04\_sup\_ab\_sternspektren\_II Seite 1 1):

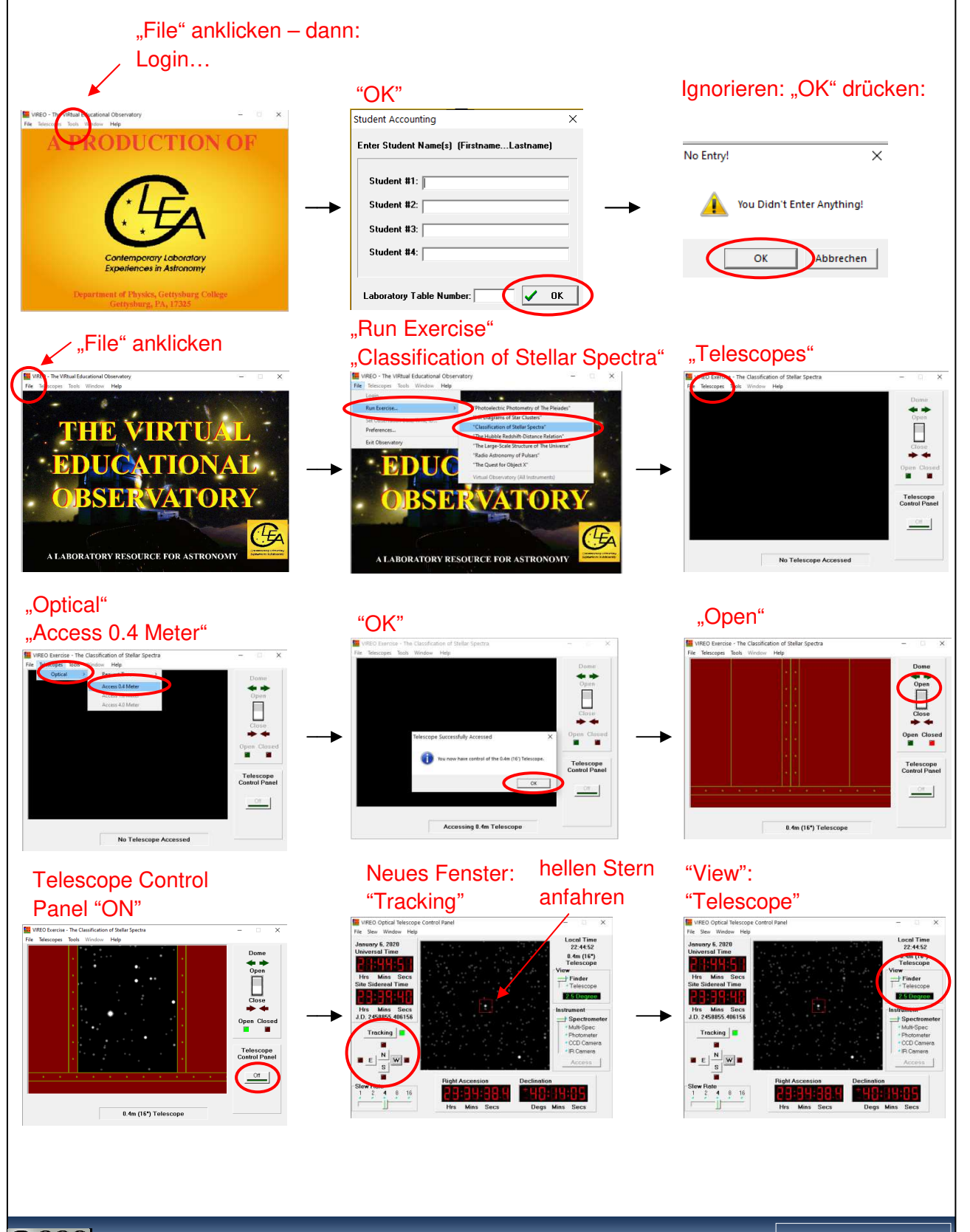

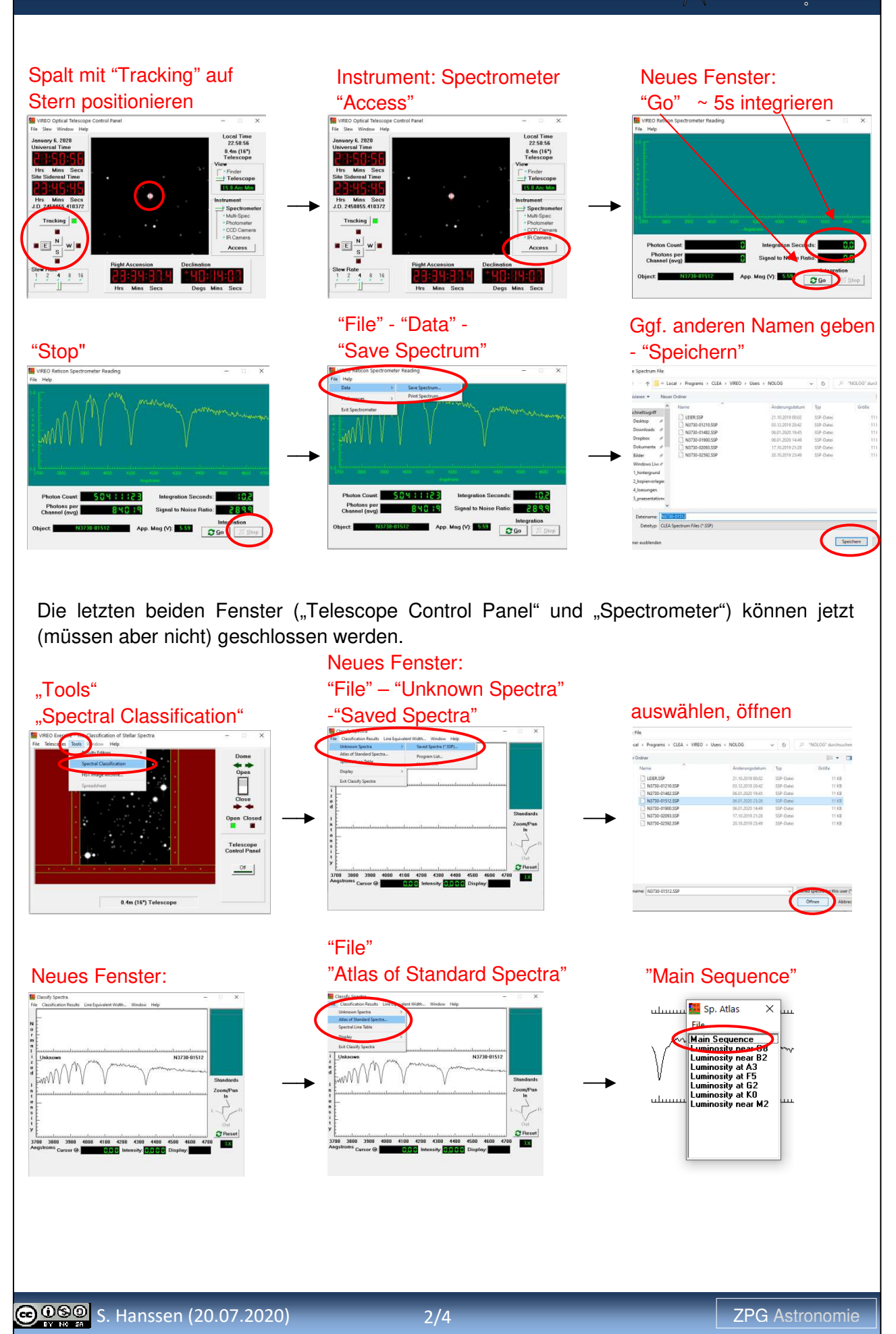

#### Hier kann nun die Spektralklasse ausgewählt werden (anklicken)

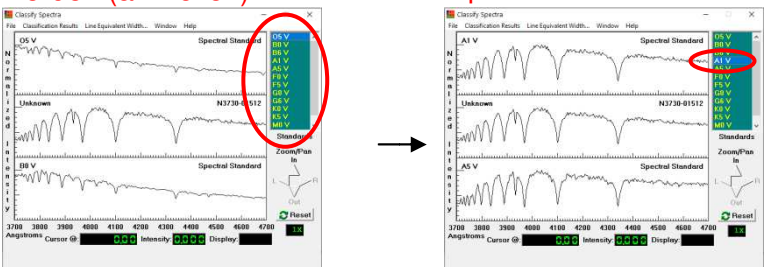

Klickt man sich zu den "Grayscale Photos" findet man die "historische" Variante. Hiermit ein passendes Vergleichsspektrum zu finden, ist erheblich anspruchsvoller, macht aber eigentlich mehr Spaß!

Im Beispiel sieht das wie die

Spektralklasse A1 aus

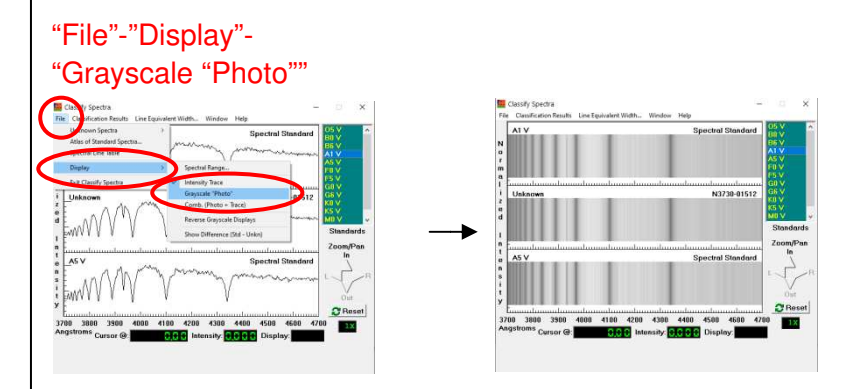

Möchte man einen Stern 04\_sup\_ab\_sternspektren\_II Seite 2) anfahren, muss man im "Telescope Control Panel" bei "Slew" "Set Coordinates..." anklicken. In dem sich nun öffnenden Zusatzfenster kann die Rektaszension und die Deklination des Sterns eingegeben werden. Anschließend zweimal bestätigen "OK" und "Ja" und das Teleskop fährt zu dem Stern oder zumindest in dessen Nähe. Die Feinregulierung und die anschließende Messung laufen laufen dann wie oben beschrieben. durch Angabe seiner Koordinaten Koordinaten (s. Aufgabe

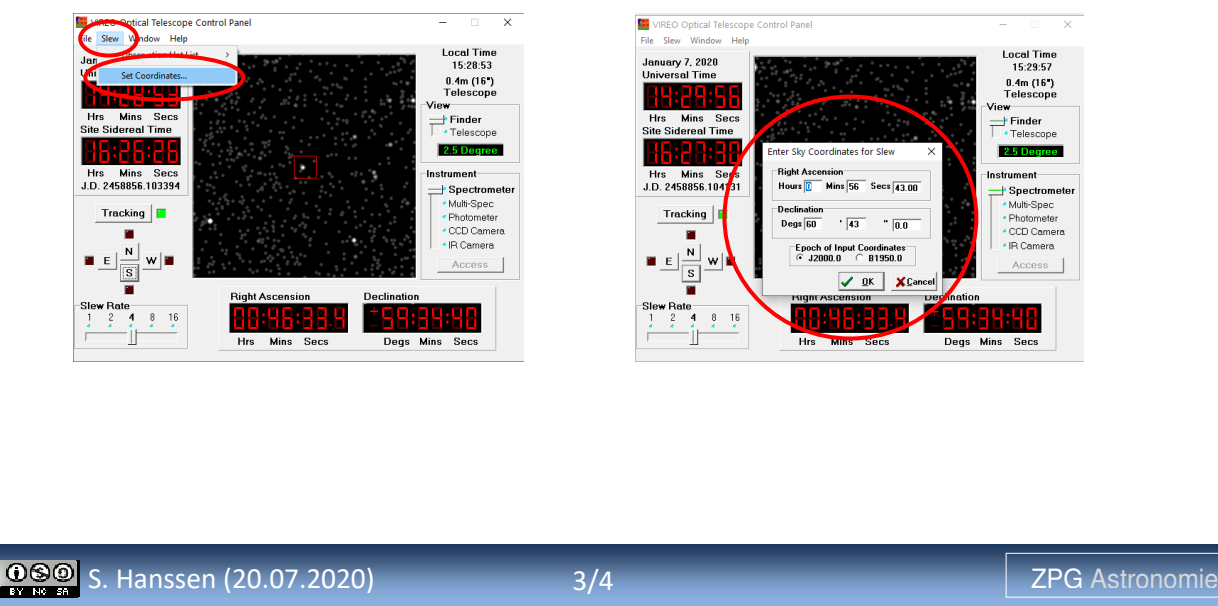

### **STERNSPEKTREN II**

#### **Aufgaben:**

- **(1)** Führen Sie eine Spektralanalyse der drei hellsten Sterne (α-Cas, β-Cas, γ-Cas) des Sternbilds Kassiopeia mit VIREO durch.
- **(2)** Geben Sie jeweils an, zu welcher Spektralklasse diese Sterne gehören und nennen Sie die Farbe, die diese jeweils haben.

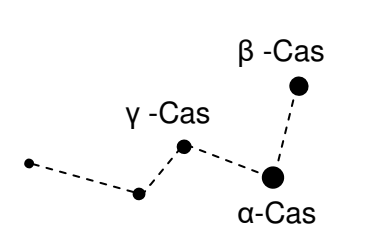

Um die Koordinaten eines Sterns eingeben zu können, müssen folgende Schritte in VIREO durchgeführt werden:

Im Fenster **"**VIREO Optical Telescope Control Panel Panel":

 $\rightarrow$  Slew  $\rightarrow$  Set Coordinates...

In dem sich nun öffnenden Fenster können Rektaszension (Right Ascension) in h, min, sec und Deklination (Declination) in °, ´, ´´ eingegeben werden (Achtung: Punkt statt Komma).

α-Cas: **R**: 0h 40 m 31s; **D**: 56° 32' 14. 14.5''

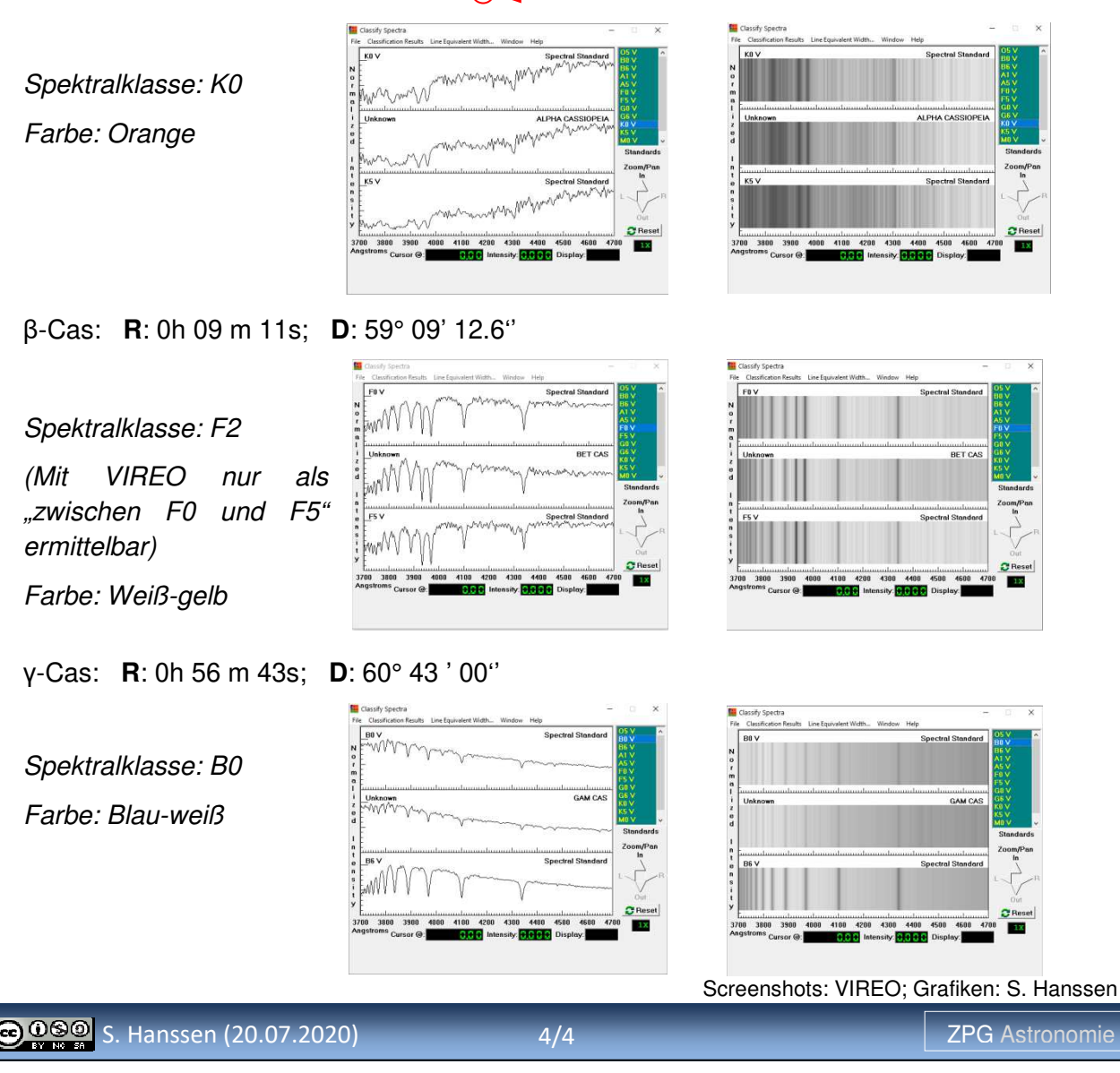